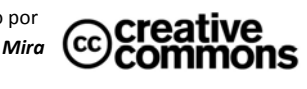

## Informática de la ESO

## **Ejercicio 6. Mezclando música y voz.**

Como su título indica, con esta práctica aprenderás a combinar una música de fondo con tu propia voz o aquella que quieras incorporar. Veamos pues los pasos:

1. Baja el siguiente http://www.box.net/shared/y9kk5vlurj que contiene un tema musical en MP3 y guarda el archivo en tu pendrive.

- 2. Ahora abre Audacity y carga el archivo con el tema musical. **Abrir → Archivo**
- 3. Comprobarás que el archivo contiene dos pistas porque está en Estéreo.
- 4. Debes tener en cuenta ahora los siguientes botones

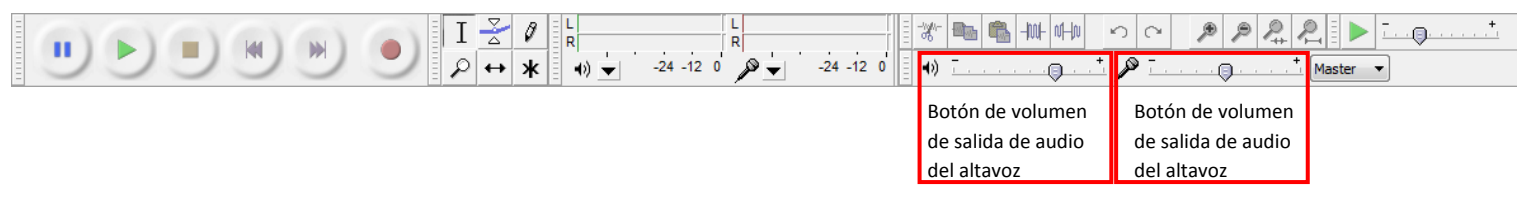

Con el primero puedes controlar el nivel del volumen de la música y con el segundo puedes conseguir aumentar el volumen de la entrada de tu voz. De este modo, tu voz destacará por encima de la música.

5. Antes de grabar tu voz, escucha el tema musical para que compruebes su volumen y decide si debes bajarla.

6. Ahora vas a grabar tu voz, junto con tu compañero/a. Después de hacer clic sobre el botón de grabación, debes hacer una pausa de silencio y decir la siguiente frase "¡**Hola a todos!... ¡Bienvenidos a un nuevo programa del Club de la Comedia del IES Puerto del Rosario! ¡Hoy tendremos la actuación estelar de (di tu nombre) y (di el nombre de tu compañero)! ¡Espero que se lo pasen bien!**"

No olvides que debes ponerle entusiasmo. Haz una pausa y haz clic en STOP.

7. Ahora escucha la combinación de música y audio y, si es necesario, recorta la pausa de silencio.

8. Recorta el tiempo de música que sobre y haz un FADE OUT (**Efecto →Desvanecer progresivamente**) al final de la grabación, de modo que el volumen de la música desaparezca gradualmente.

9. Si no te convence el volumen de la música o de tu voz, todavía puedes regular ambos controlando los botones señalados en la imagen de la derecha.

10. Guarda el archivo como **Tu\_nombre06.mp3** y guarda tanto el proyecto como el archivo mp3 en el pendrive tuyo como el del profesor.

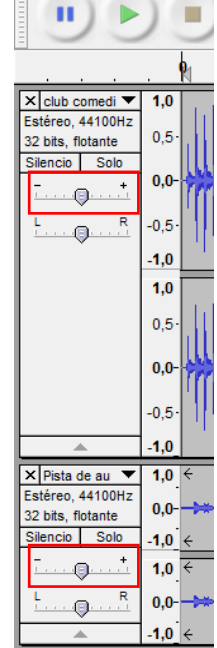

## **Ejercicio 7. ¡Mis karaokes!**

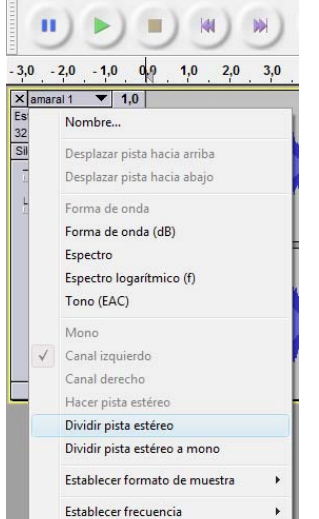

¿Te imaginas crear tus propios karaokes con esa música que tanto te gusta? Con esta práctica aprenderás a hacerlo.

1. Lo primero que tienes que hacer es quitarle el audio a una canción. Bájate el siguiente http://www.box.net/shared/k0rn1c2z8d, guárdalo en tu pendrive y a continuación ábrelo con el Audacity.

2. La canción tiene dos pistas, puesto que está en Estéreo. Debes dividir las pistas Estéreo en dos canales independientes. Para eso debes hacer clic en el botón que despliega el menú de la pista, según puede observar en la imagen... y elegir la opción "**Dividir pista Estéreo**".

3. Verás que se crean dos pistas independientes. Selecciona una de ellas, la inferior, que corresponde al canal derecho y elige la opción **Efecto → Inversión**. Con esto inviertes la onda de ese canal.

Prácticas de Audacity 6 y 7

Archivo creado por *Javier Esquiva Mira*  bajo licencia:

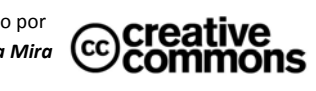

Informática de la ESO

4. Vuelves a desplegar el menú de cada una de las dos pista y del menú eliges la opción **Mono**.

5. Ahora el tema musical está listo, pues has eliminado la voz, aunque en realidad queda un residuo.

6. Ahora viene el Karaoke. Sustituye la voz del cantante por la tuya. ¡Demuestra tu talento artístico! Hazlo de modo similar a la práctica 6.

7. Guarda el archivo como **Audacity07.mp3** y envíalo por correo con asunto.